## <ショートカットの使い方>

ホーム画面下側にある【ショートカット】を利用して Ecrea の画面を登録してみましょう。

1.Ecrea 内の保存したい画面右下の【ランチャー】→【ショートカット】の順にクリックします。 (画面例:カレンダー)

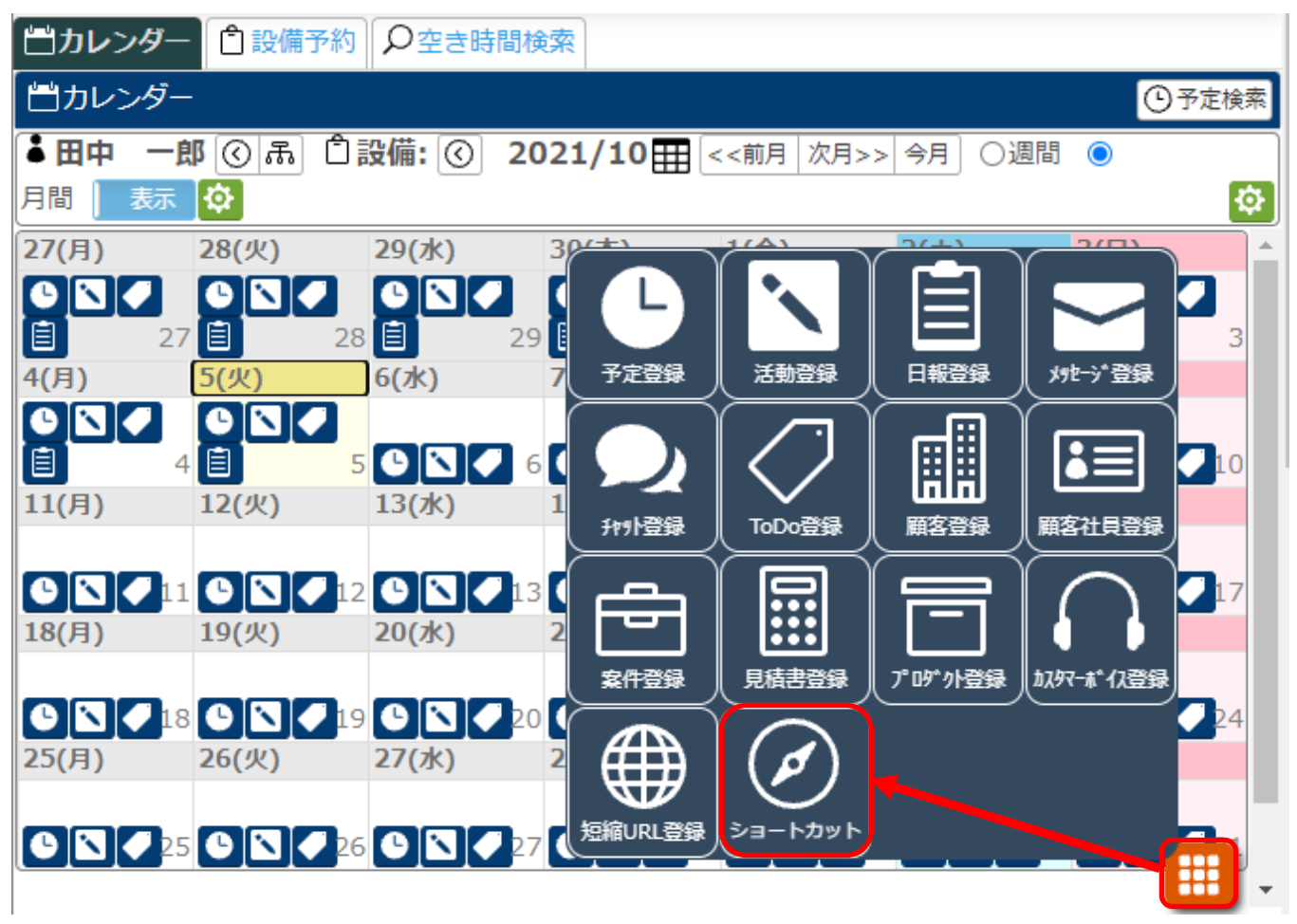

## 2.[この画面を登録]をクリックします。

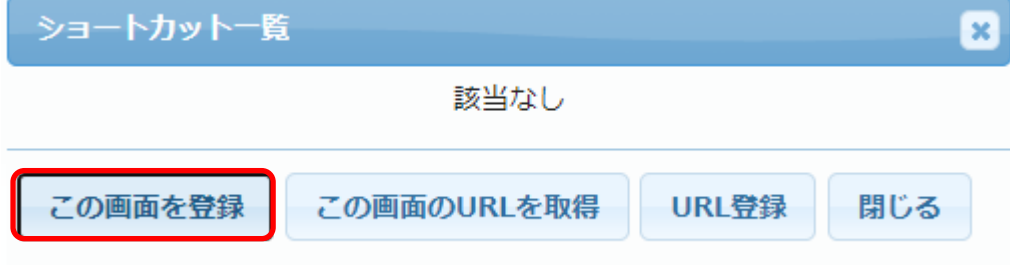

3.わかりやすいタイトルを入力し、【登録】をクリックします。

※登録画面を全社で利用する場合は[全社共有]にチェックを入れてください。

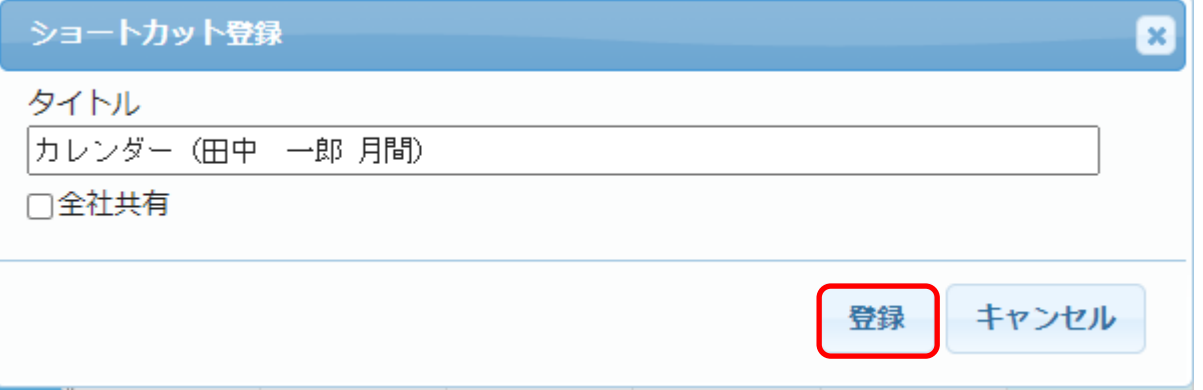

## 4.ホーム画面下側のショートカットを見ると登録したショートカットが表示されます。

タイトルをクリックすると、保存した画面が表示できます。

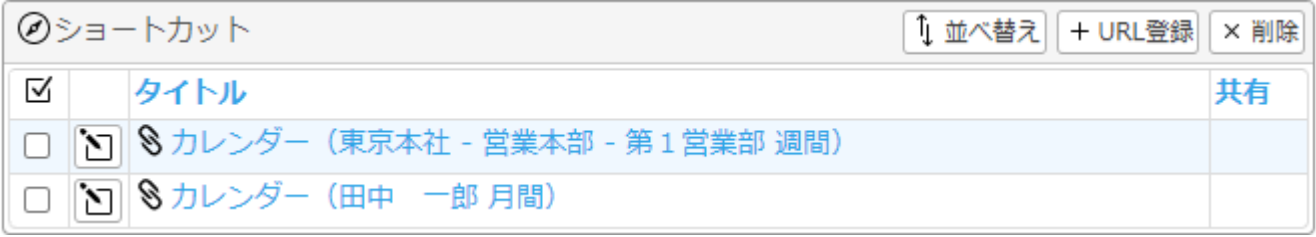

## ◆ポイント◆

ショートカットは、ホーム画面以外でもキーボードの【Alt】と【S】を同時に押すことで表示する事が出来ます。

画面例:顧客情報にてショートカットを表示

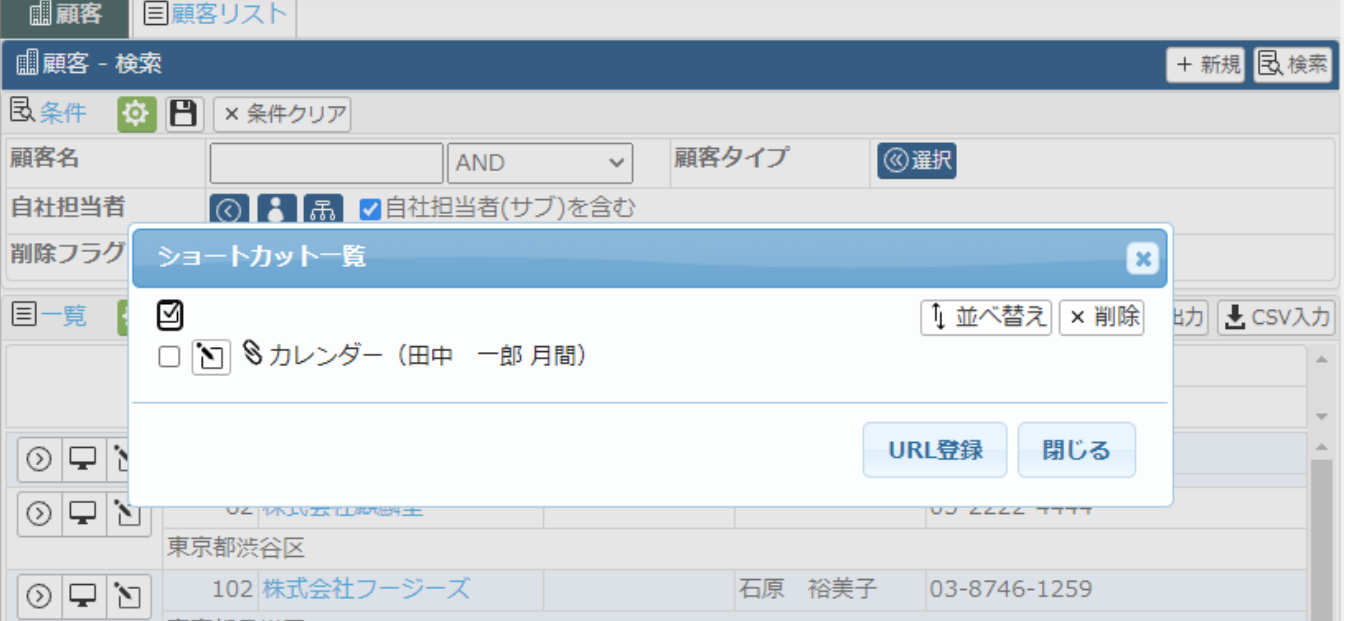